## 撮影日から探す

撮影日から映像を検索して再生できます。

*1* "MENU"をタッチする

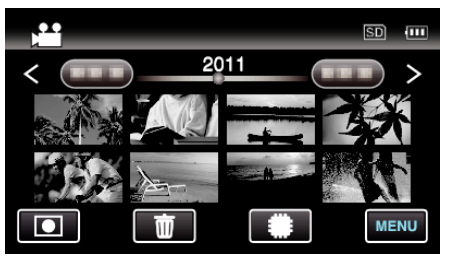

- #80 タッチすると、再生するメディアが切り換わります。
- 動画モード、静止画モードのどちらでも検索することができます。 ※画面は動画モードです。
- *2* "日付検索"をタッチする

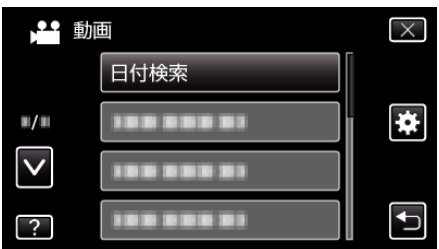

*3* 撮影日をタッチしたあとに、 "次へ"をタッチする

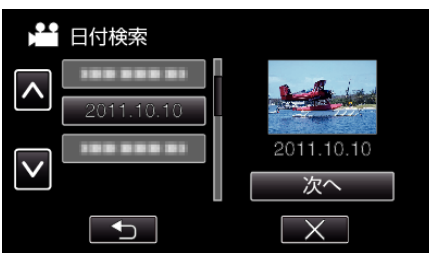

- 0 選択した撮影日を取り消す場合は、その日付を再度タッチしてくだ さい。
- *4* ファイル(映像)をタッチして、再生を開始する

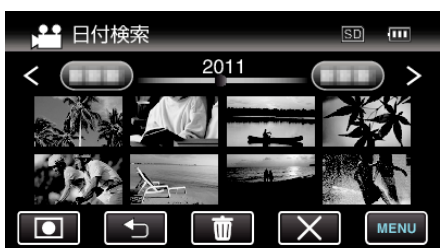

- 動画モード時には動画を、静止画モード時には静止画を選ぶことが できます。
- 選んだ日に撮影したファイル(映像)のみ表示されます。
- X をタッチすると検索を終了し、通常の一覧表示(サムネイル表示) に戻ります。

## 選んだ日付の映像を削除するには: -

一覧表示(サムネイル表示)で 面 をタッチすると、不要な映像を削除できま す。